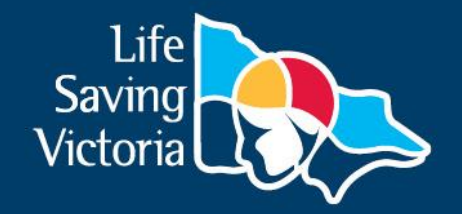

# **How to Renew your Club/Family Membership**

Before you renew your membership, you need to have created a Members Area account. Please refer to instructions on [How to Create a Members Area Account.](https://lsv.com.au/clubs-members/support/join-a-life-saving-club/)

Family groupings are also available this season to make the membership renewal process easier. If you are renewing memberships for your whole family, please see instructions on How to Create [a Family Group for Existing Members](https://lsv.com.au/clubs-members/support/join-a-life-saving-club/) before you renew your membership.

#### **Please find below instructions for:**

- Section 1 How to renew an individual club membership
- Section 2 How to renew a family group club membership

### **Section 1: How to renew an individual club membership**

- **Step 1.** Log into your Members Area account. [members.sls.com.au](https://members.sls.com.au/SLSA_Online/modules/login/index.php)
- **Step 2.** Go to Memberships > Renewals, Payments & Transfers

**Step 3.** To renew your Membership, click on the renew button below the club you wish to renew. Your details should appear prefilled.

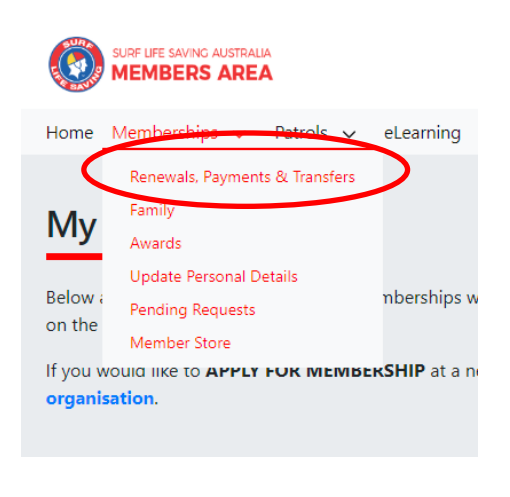

### **SURF CLUBS**

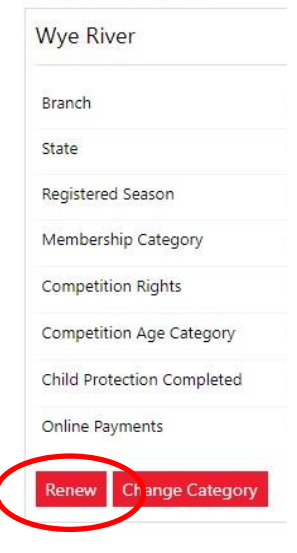

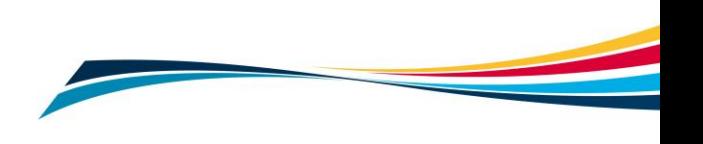

**Step 4.** A General Details section will appear. Please check that First Name, Last Name, DOB, Email Address 1, Home Address and Postal Address are correct, as these are required fields and **must be completed**.

**Step 5.** Complete the SLSA Membership Application and Declaration. At the bottom of the application, there are three acknowledgement boxes, one of which only applies if you are a parent/guardian applying on behalf of someone under 18. Click 'Submit the Form'.

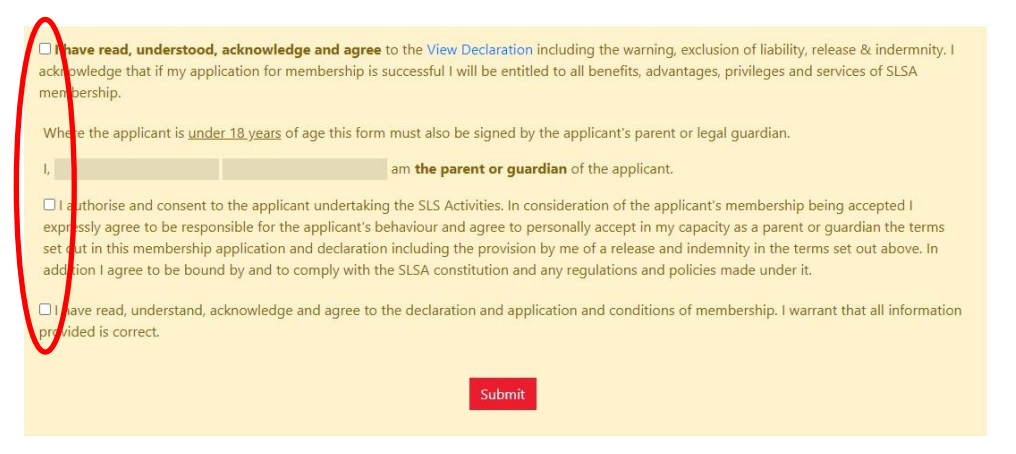

**Step 6.** It is important that after you have submitted your membership application that you pay your membership fee. On the confirmation screen, details will be provided on how you can pay. Most clubs will have online payments set up. If available, select 'Click here if you wish to pay online'. Further instructions are on page 3 of this document.

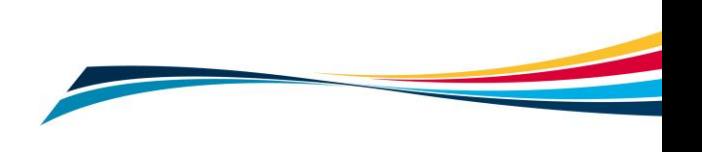

### **Section 2: How to renew a family group club membership**

Please ensure that you have created your family group prior to completing these steps, refer to instructions on [How to Create a Family Group for Existing Members.](https://lsv.com.au/clubs-members/support/join-a-life-saving-club/)

**Step 1.** Log into your Members Area Account. [members.sls.com.au](https://members.sls.com.au/SLSA_Online/modules/login/index.php)

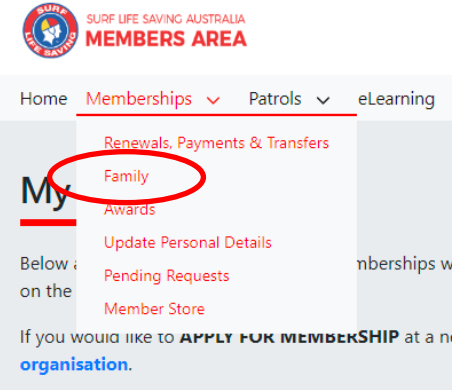

Create Family Group

**Step 2.** Go to Memberships > Family.

### **Step 3.** Select 'Renew Memberships'

### **My Family**

**FAMILY GROUP DETAILS** 

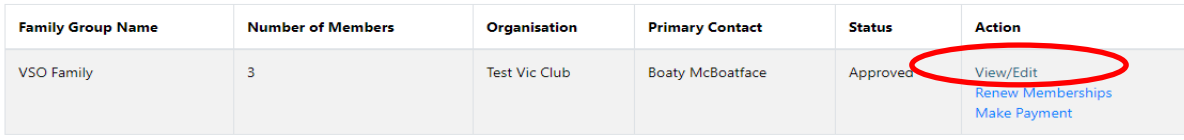

**Step 4.** Tick the boxes for the family members that require to be renewed. View and agree to the SLSA Membership Declaration by selecting the tick box. Click 'Submit'.

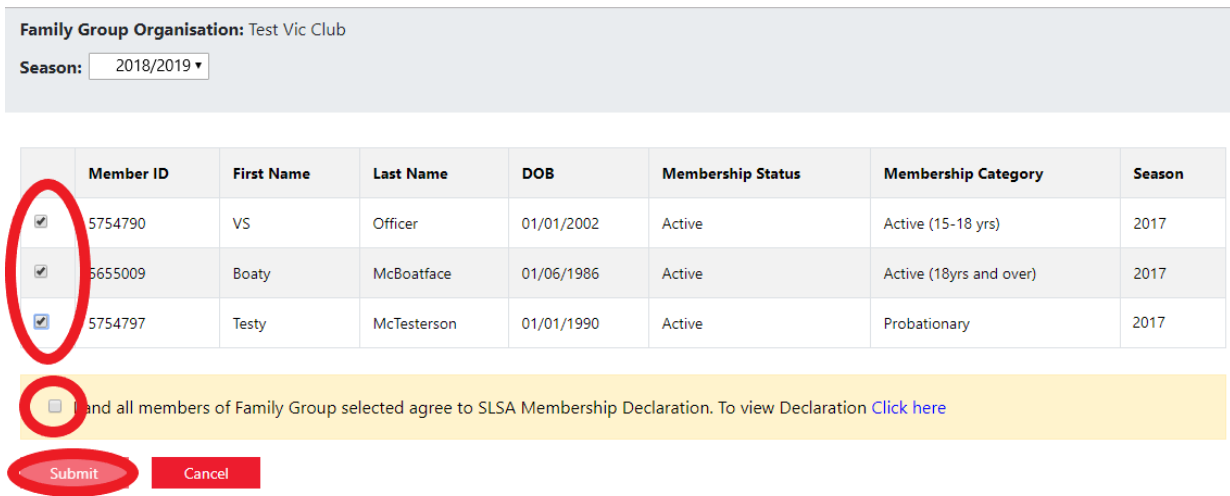

**Step 5.** It is important that after you have submitted your membership application that you pay your membership fee. On the confirmation screen, details will be provided on how you can pay. Most clubs will have online payments set up. If available, select 'Make a Payment' (Instructions on the next page).

LSV Member Instructions How to renew a club or family membership Updated 21/07/2020

### **Making a payment**

**Step 1.** You must make a payment to complete your membership application. Please be aware that not all Clubs use the SLSA Payment Gateway, so you will need to contact the Club directly to make the payment where that is the case. It will be clear for you as to which Clubs are included when you enter the name of the Club into the Club/Organisation field, pictured below.

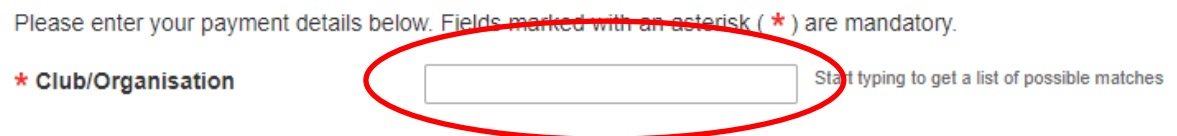

**Step 2.** Once you have selected the relevant Club, you will see a list of their membership fees. You need to select Membership fee from the drop-down options for **Transaction Type** and then complete all mandatory fields on the page, noting that you can include more than one transaction at a time.

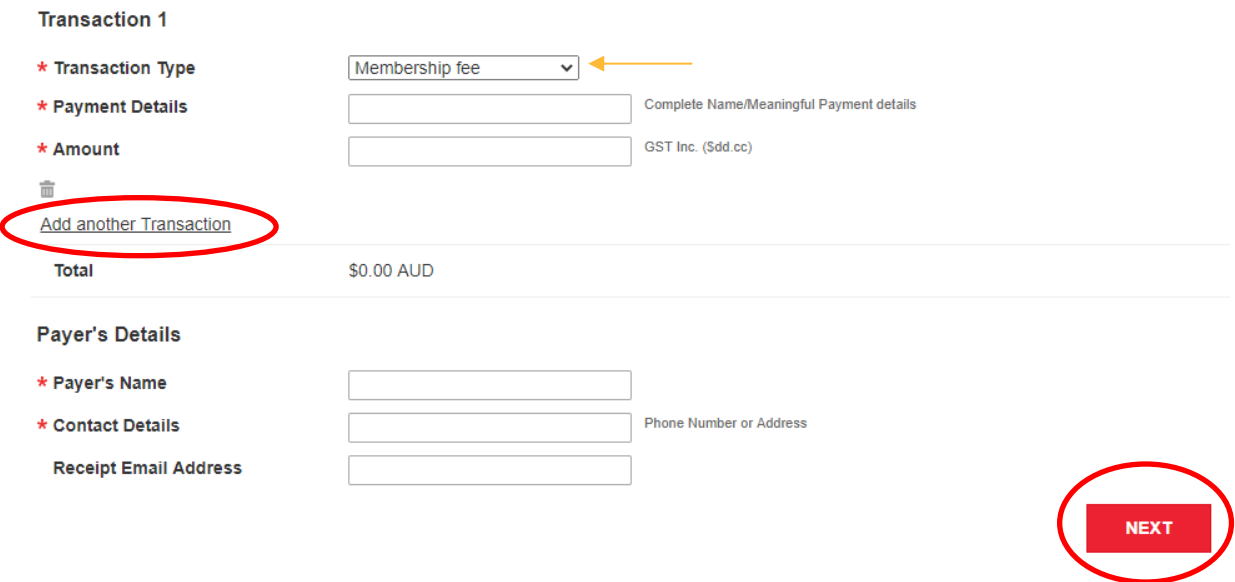

Once completed, click Next.

**Step 3.** Follow the prompts to provide credit card details and complete the payment.

## **Further Tips**

### **I have forgotten my password for the Members Area?**

If you have forgotten your username or password, click the reminder link on the main login page [members.sls.com.au.](https://members.sls.com.au/SLSA_Online/modules/login/index.php) Enter you first name, last name, DOB and select email or SMS to receive your reminder.

### **I have submitted my membership application but forgot to pay. How do I pay?**

Log into you Members Area account [members.sls.com.au.](https://members.sls.com.au/SLSA_Online/modules/login/index.php) Select Memberships>Renewals, Payments & Transfers > Make a payment. Follow the prompts to make a payment, making sure you have filled in all relevant details in the 'Complete name / Meaningful payment details' section.

### **I'm not sure how much to pay for my club membership.**

In the Online Payment section of the Members Area, your club's price list should be displayed. If your club does not have a price list,

they may have their membership fees available on their website or contact your club for further details.

### **I require further assistance.**

If you need further assistance to renew your club membership or encounter any 'error' messages please email [ithelp@slsa.asn.au](mailto:ithelp@slsa.asn.au) or call the SLSA IT Helpdesk 1300 724 006.

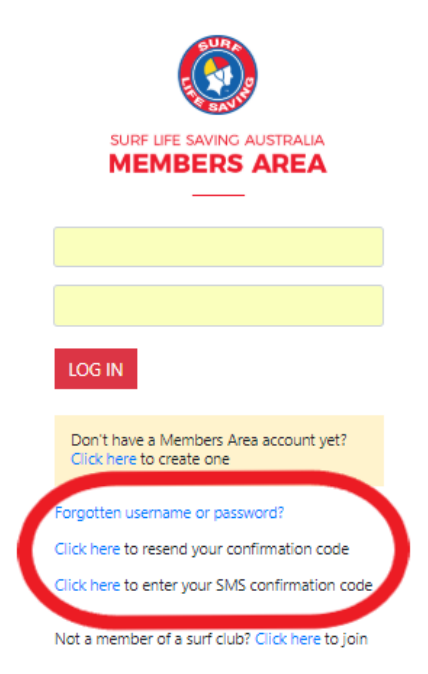